# SEMINARIO MOODLE

LAURA ISABEL LÓPEZ NAVES

## 3. Agregar Actividades

▶ 3.1. Consulta ▶ 3.2. Cuestionario ▶ 3.3. Encuesta  $\triangleright$  3.4. Foro  $\triangleright$  3.5. Tarea  $\triangleright$  3.6. Wiki ▶ 3.7. Glosario ▶ 3.8. Taller

### 3. Agregar Actividades

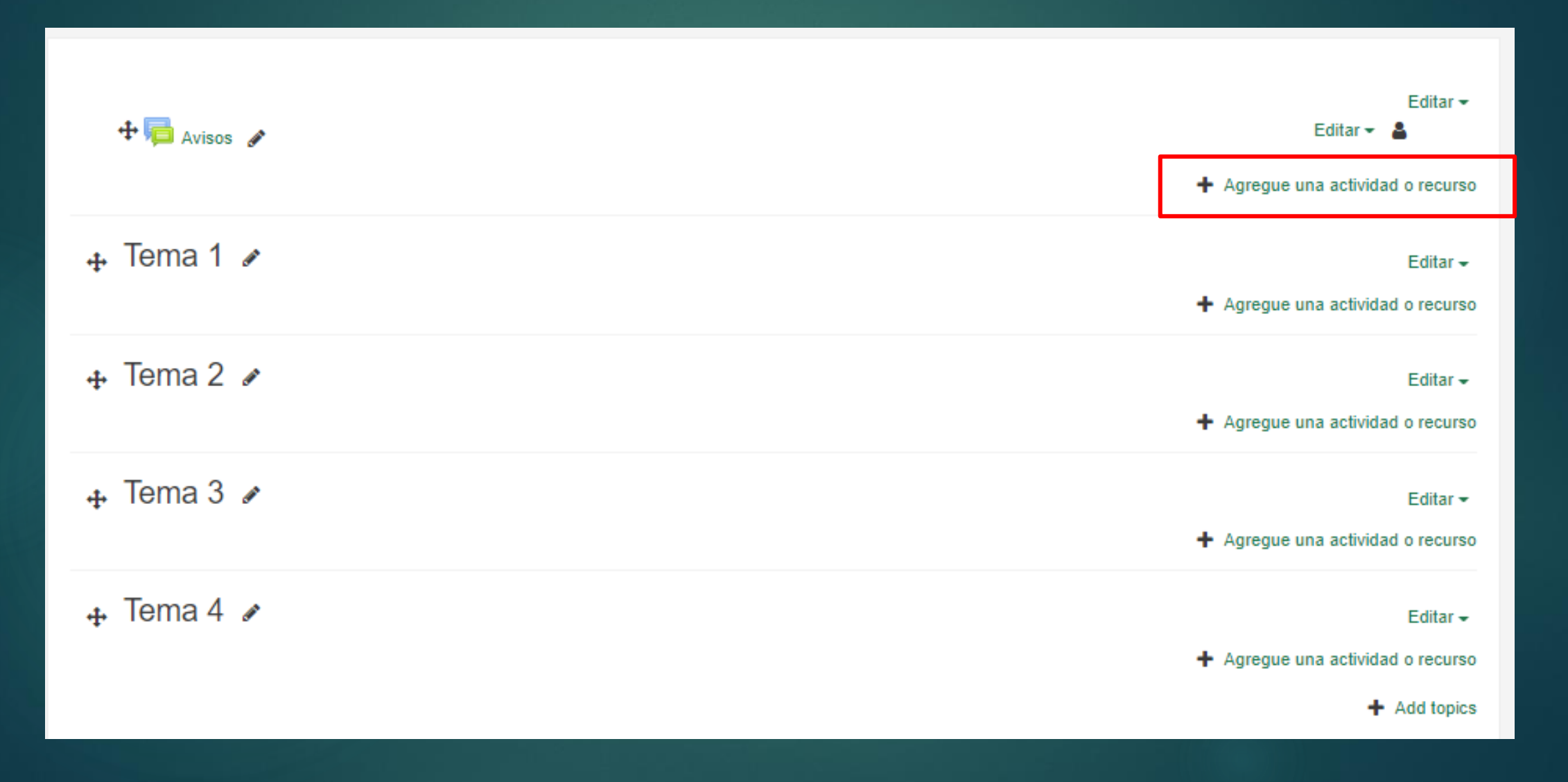

# 3.1. Consultas

- $\blacktriangleright$  La Consulta permite al profesor realizar una pregunta, junto con una lista de opciones o respuestas, de las cuales los alumnos pueden escoger una o más de una en función de la configuración de la misma.
- ▶ Para una consulta rápida
- $\blacktriangleright$  Toma de decisiones ¿Abrimos ya el siguiente tema?

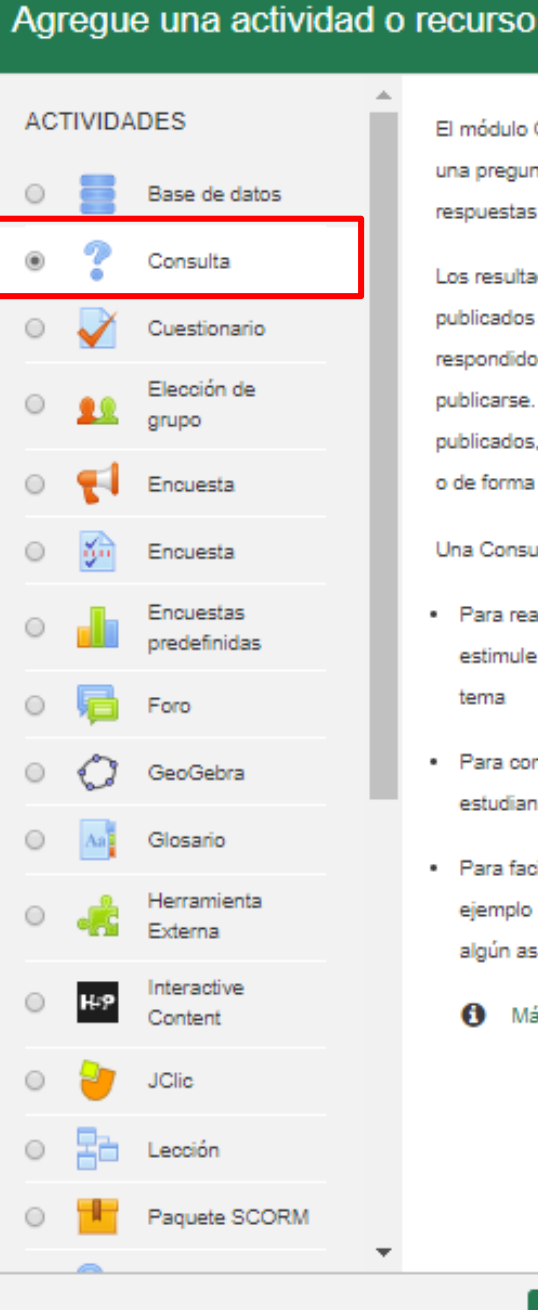

El módulo Consulta permite al profesor hacer una pregunta especificando las posibles resouestas posibles.

Los resultados de la elección puede ser publicados después que los estudiantes hayan respondido, después de cierta fecha, o no publicarse. Los resultados pueden ser publicados, con los nombres de los estudiantes o de forma anónima.

Una Consulta puede utilizarse

- · Para realizar una encuesta rápida que estimule a los alunmos a reflexionar sobre un tema
- · Para comprobar rápidamente que los estudiantes han entendido algo concreto
- · Para facilitar la toma de decisiones, por ejemplo permitiendo a los estudiantes votar algún aspecto relacionado con el curso.

Más ayuda

### 3.2. Cuestionario

El Cuestionario es una actividad cuya calificación se calcula automáticamente.

Sirve al alumno como autoevaluación y el profesor puede usarlo para realizar un examen al alumno.

Pueden crearse con diferentes tipos de preguntas, generar Cuestionarios aleatorios a partir de baterías de preguntas, permitir a los usuarios tener múltiples intentos y consultar todos estos resultados almacenados

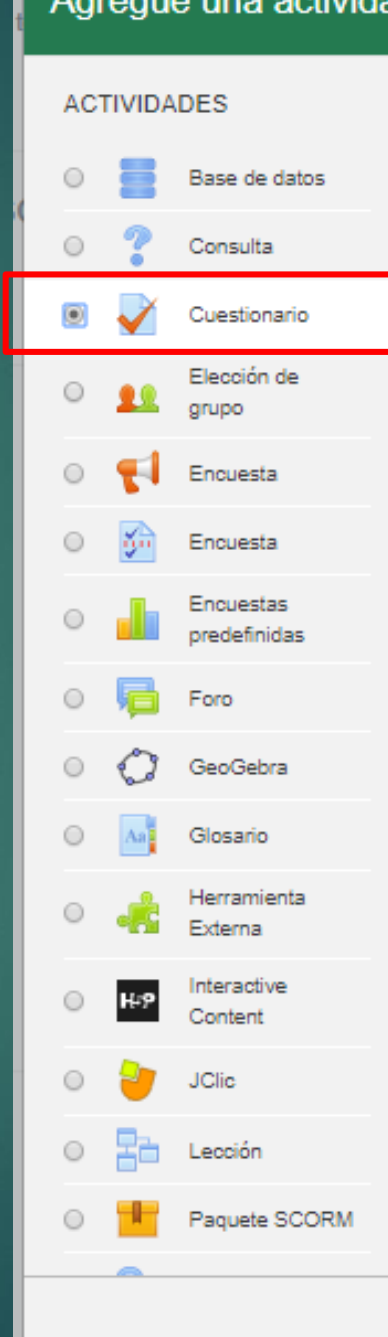

Agregue una actividad o recurso

La actividad Cuestionario permite al profesor diseñar y plantear cuestionarios con preguntas tipo opción múltiple. verdadero/falso, coincidencia, respuesta corta y respuesta numérica

El profesor puede permitir que el cuestionario se intente resolver varias. veces, con las preguntas ordenadas o seleccionadas aleatoriamente del banco de preguntas. Se puede establecer un tiempo límite.

Cada intento se califica automáticamente. con la excepción de las preguntas de tipo "ensayo", y el resultado se guarda en el libro de calificaciones.

El profesor puede determinar si se muestran y cuándo se muestran al usuario los resultados, los comentarios de retroalimentación y las respuestas correctas.

Los cuestionario pueden usarse para hacer

- · Exámenes del curso
- . Mini Test para tareas de lectura o al final de un tema
- · Exámenes de práctica con preguntas de exámenes anteriores

### 3.3. Encuesta

- ▶ La *Encuesta* permite al profesor realizar una serie de preguntas a los alumnos y analizar las respuestas.
- ▶ Se puede configurar para que las éstas sean anónimas
- ▶ Se suelen utilizar para evaluar la opinión de los alumnos sobre el curso

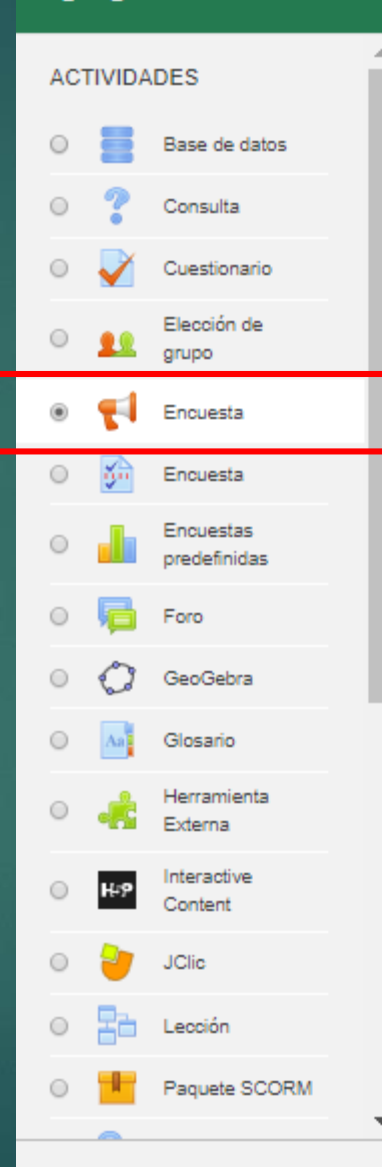

Agregue una actividad o recurso

El módulo de actividad Encuesta permite que un profesor pueda crear una encuesta personalizada para obtener la opinión de los participantes utilizando una variedad de tipos de pregunta, como opción múltiple, sí/no o texto.

Las respuestas de la Encuesta pueden ser anónimas si así se quiere, y los resultados pueden ser mostrados a todos los participantes o bien sólo a los profesores. Cualquier Encuesta situada en la página principal del sitio podrá ser cumplimentada por usuarios no registrados.

La actividad Encuesta puede ser utilizada

- · Para la evaluación del curso, ayudando a mejorar el contenido del mismo para los futuros participantes
- · Para permitir que los participantes se inscriban en módulos de cursos, eventos, etc.
- · Para encuestar a los invitados a la hora de la elección de cursos, las políticas escolares, etc
- · Para que en caso de "acoso escolar" los estudiantes pueden reportar incidentes de forma anónima

Agregar

**O** Más ayuda

### 3.4. Foro

▶ El Foro es una herramienta de comunicación y trabajo. Un Foro puede verse como una pizarra de mensajes online donde profesores y alumnos pueden colocar nuevos mensajes o responder a otros antiguos, creando así hilos de conversación.

▶ Cada intervención queda registrada en el sistema con el nombre de su autor y la fecha de su publicación

 $\blacktriangleright$  Foro para dudas, aclaraciones, notificaciones.

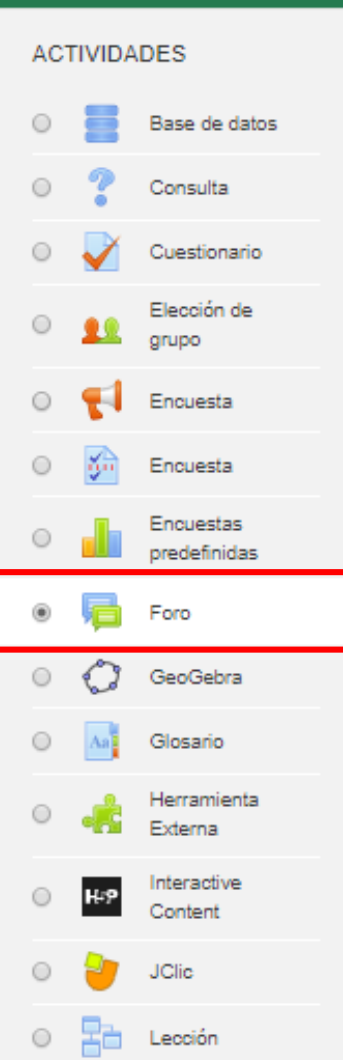

Paquete SCORM

Agregue una actividad o recurso

El módulo de actividad foro permite a los participantes tener discusiones asincrónicas. es decir discusiones que tienen lugar durante un período prolongado de tiempo. Hay varios tipos de foro para elegir, como el foro estándar donde cualquier persona puede iniciar una nueva discusión en cualquier momento, un foro en el que cada alumno puede iniciar una única discusión, o un foro de pregunta y respuesta en el que los estudiantes primero deben participar antes de poder ver los mensajes de otros estudiantes. El profesor puede permitir que se adjunten archivos a las aportaciones al foro. Las imágenes adjuntas se muestran en el mensaie en el foro. Los participantes pueden suscribirse a un foro para recibir notificaciones cuando hay nuevos mensajes en el foro. El profesor puede establecer el modo de suscripción. opcional, forzado o auto, o prohibir completamente la suscripción. Si es

Agregar

necesario, los estudiantes pueden ser bloqueados a la hora de publicar más de un número determinado de mensajes en un determinado período de tiempo; esta

medida puede evitar que determinadas

### 3.4. Foro

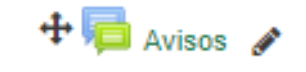

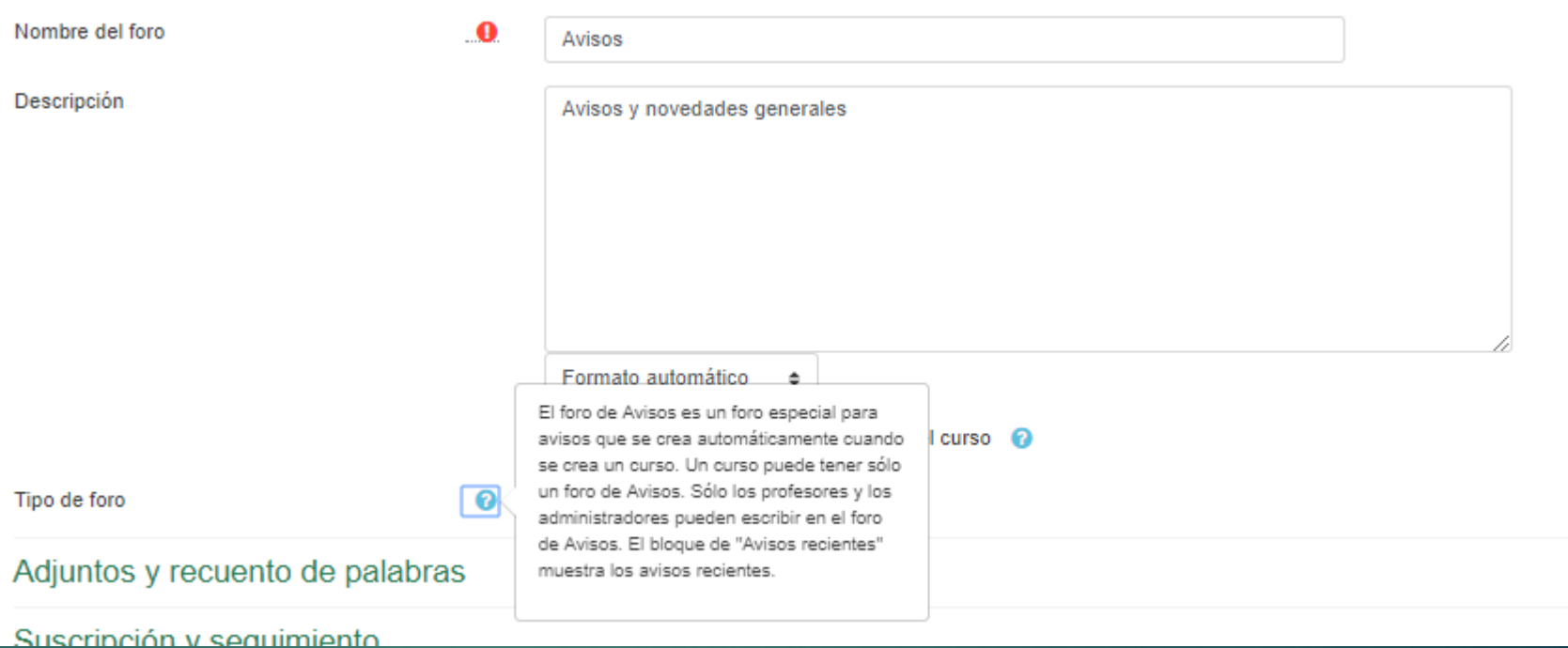

- ▶ El **Foro de Novedades(Avisos)** se usa como un "Tablón de anuncios", ya que se trata de un tipo de Foro especial destinado a enviar notificaciones importantes de la asignatura.
- ▶ Todos los mensajes que se publiquen en este Foro llegan automáticamente al correo electrónico de todos los participantes de la asignatura.

### 3.5. Tarea

- ▶ La Tarea es una herramienta que sirve para recoger el trabajo de los alumnos de un curso.
- $\boxed{\blacktriangleright}$  El profesor plantea un enunciado y los alumnos trabajarán sobre el mismo para finalmente enviar una solución a través de Moodle.
- ▶ El módulo Tarea permite a los alumnos, subir documentos en prácticamente cualquier formato electrónico.
- ▶ Los documentos quedan almacenados para su posterior evaluación

#### Agregue una actividad o recurso

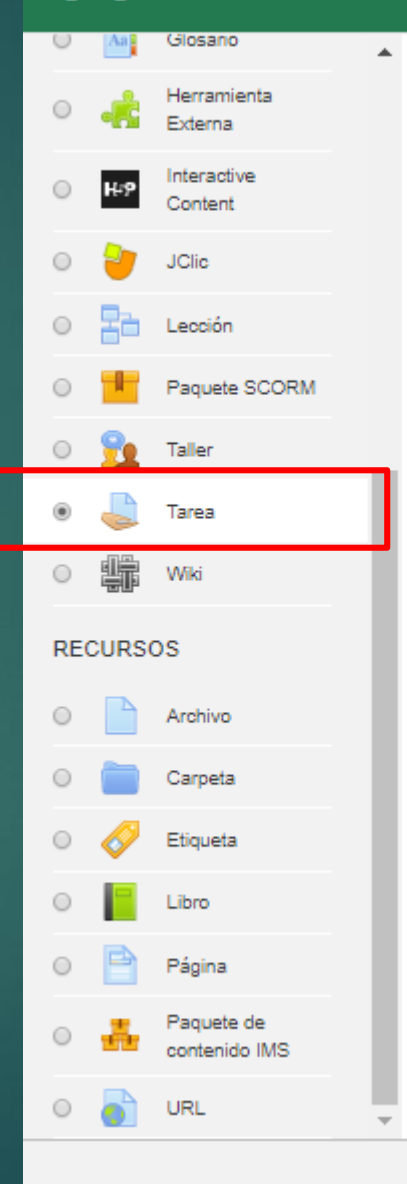

El módulo de Tareas permite a un profesor evaluar el aprendizaje de los alumnos mediante la creación de una tarea a realizar que luego revisará, valorará, calificará y a la que podrá dar retroalimentación.

Los alumnos pueden presentar cualquier contenido digital, como documentos de texto, hojas de cálculo, imágenes, audio y vídeos entre otros. Alternativamente, o como complemento, la tarea puede requerir que los estudiantes escriban texto directamente en un campo utilizando el editor de texto. Una tarea también puede ser utilizada para recordar a los estudiantes tareas del "mundo real" que necesitan realizar y que no requieren la entrega de ningún tipo de contenido digital. Por ejemplo, presentaciones orales, prácticas de laboratorio, etc.

Para tareas en grupo, el modulo tiene la capacidad de aceptar tareas de uno de los miembros del grupo y que está quede vinculada al resto.

Durante el proceso de revisión los profesores pueden dejar comentarios y subir archivos, tales como trabajos calificados.

Agregar

### 3.6. Wiki

**In Una Wiki es un conjunto de documentos web creados** gracias a la colaboración de un grupo de personas.

▶ Básicamente, es una web que puede ser creada entre los participantes de un curso sin necesidad de que tengan conocimientos de HTML. En Moodle, las Wikis son una herramienta eficaz de trabajo colaborativo.

 $\blacktriangleright$  Trabajos en grupo, puesta en común de apuntes, recopilación de información, informe en común, etc.

#### Agregue una actividad o recurso Glosano El módulo de actividad wiki le permite a los Ierramienta participantes añadir y editar una colección de páginas web. Un wiki puede ser nteractive  $\odot$ colaborativo, donde todos pueden editarlo, o Content puede ser individual, donde cada persona 0 **JClic** tiene su propio wiki que solamente ella podrá editar. Lección Se conserva un histórico de las versiones Paquete SCORM previas de cada página del wiki, permitiendo consultar los cambios hechos por cada Taller participante.  $\circ$ Tarea Los wikis tienen muchos usos, como por Wiki ejemplo: **RECURSOS** · Para generar unos apuntes de clase colaborativamente entre todos Archivo · Para los profesores de una escuela que planean una estrategia o reunión de Carpeta trabajo en equipo · Para estudiantes que trabajarán en Etiqueta equipo en un libro en línea, creando 0 Libro contenidos de un tema elegido por sus tutores Página · Para la narración colaborativa o creación Paquete de de poesía grupal, donde cada participante escribe una línea o un verso Como un diario personal para apuntes

Cancelar

Agregar

### 3.7. Glosario

**El Glosario permite al profesor y los alumnos crear un** diccionario de términos asociados a la asignatura, en el que éstos pueden ser evaluados por las definiciones o comentarios que aportan. Además, estas definiciones pueden ser enlazadas en cada aparición de dicha palabra en la asignatura.

▶ Glosario de términos, vocabulario de un idioma, acrónimos, preguntas frecuentes (F.A.Q.), glosario de estándares, listado de fórmulas matemáticas, etc.

### Agregue una actividad o recurso

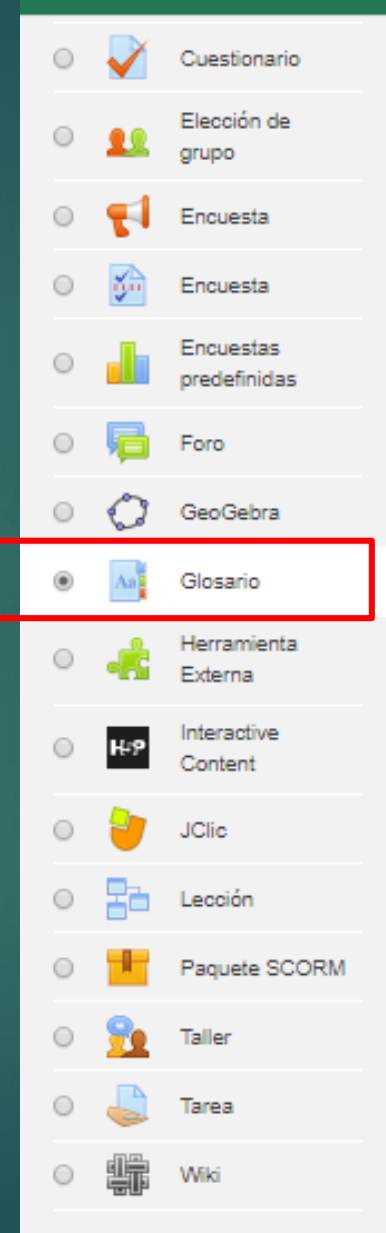

El módulo de actividad glosario permite a los participantes crear y mantener una lista de definiciones, de forma similar a un diccionario, o para recoger y organizar recursos o información.

El profesor puede permitir que se adjunten archivos a las entradas del glosario. Las imágenes adjuntas se mostrarán en la entrada. Las entradas se pueden buscar y se puede navegar por ellas en orden alfabético o por categoría, fecha o autor. Las entradas pueden aprobarse por defecto o requerir la aprobación de un profesor antes de que sean visibles para los demás alumnos.

Si se ha habilitado el filtro de vinculación automática del glosario, las entradas se enlazan automáticamente cuando las palabras o frases aparecen en el curso.

El profesor puede permitir comentarios en las entradas. Las entradas también se pueden calificar por profesores o por los demás estudiantes (evaluación por pares). Las calificaciones pueden agregarse para formar una calificación final que se registra en el libro de calificaciones.

Agregar

## 3.8. Taller

- ▶ El Taller proponer un trabajo a realizar con la característica de que debe ser evaluado por otros estudiantes.
- $\boxed{\triangleright}$  En el Taller el alumno recibe dos calificaciones separadas:
- $\boxed{\triangleright}$  Por su trabajo
- $\boxed{\triangleright}$  Por sus evaluaciones.
- $\boxed{\triangleright}$  El Taller se desarrolla en cinco fases, cada una con unas tareas determinadas para profesor y estudiantes. El paso de una a otra puede ser programado mediante fechas o controlado directamente por el profesor.
- $\boxed{\triangleright}$  Estas fases son:
	- 1. Configuración.
	- 2. Envío.
	- 3. Evaluación.
	- 4. Evaluación de calificaciones.
	- 5. Cierre.

### Agregue una actividad o recurso

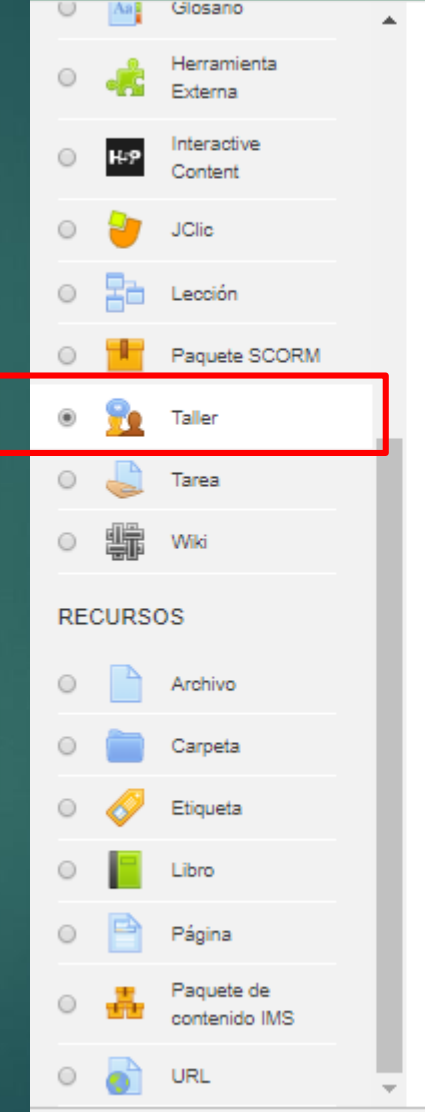

El módulo de actividad taller permite la recopilación, revisión y evaluación por pares del trabaio de los estudiantes.

Los estudiantes pueden enviar cualquier contenido digital (archivos), tales como documentos de procesador de texto o de hojas de cálculo y también pueden escribir el texto directamente en un campo empleando un editor de texto (dentro de Moodle).

Los envíos son evaluados empleando un formato de evaluación de criterios múltiples definido por el profesor. El proceso de revisión por pares y el formato para comprender cómo funciona la evaluación se pueden practicar por anticipado con envíos de ejemplo proporcionados por el maestro, junto con una evaluación de referencia. A los estudiantes se les dará la oportunidad de evaluar uno o más de los envíos de sus pares estudiantes. Los que envían y los que evalúan pueden permanecer anónimos si se requiere así.

Los estudiantes tendrán dos calificaciones para la actividad de taller: una calificación por enviarlo y otra por la evaluación de sus

ann. Andere enlikennissen er ennader i Agregar

### Practica

- 1) Crea una tarea con fecha de realización para el 25 de septiembre
- 2) Crea un cuestionario y añade las preguntas que has creado en el banco de preguntas.
- 3) Comprueba que el cuestionario se muestra a los estudiantes utilizando la opción Cambiar rol a…
- 4) Realiza el cuestionario de algún compañero y revisa el apartado de Calificaciones